# **TOSHIBA**

**Leading Innovation >>>** 

本ガイドでは、iPad/iPhone とコミュニケーションユニットの接続 手順を記します。 本ガイドは取扱説明書とともに大切に保管してください。

#### ご注意

電波干渉を避けるため、iPad/iPhone の Bluetooth 機能をオフに することを推奨します。 iPad/iPhone の動作環境については、(補足説明書)表示確認 環境一覧をご覧ください。 本ガイドでは、iPad を例に説明します。 iPad/iPhone の取扱説明書をあわせてご覧ください。

#### iPad/iPhone での接続

#### 1 ホーム画面の「設定」をタップする

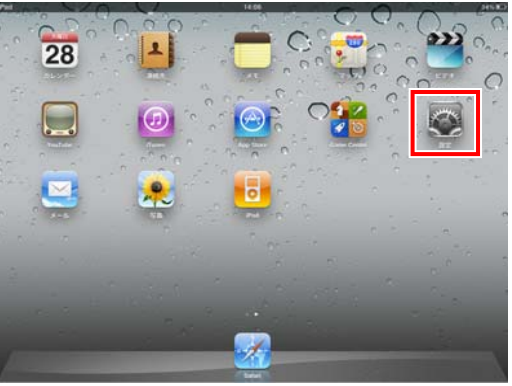

2 設定メニューの「Wi-Fi」をタップして[オン]にする すでに[オン]であれば操作は不要です。

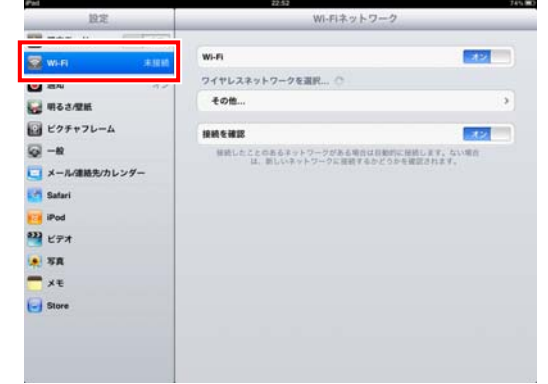

3 SSID を選択または入力する

メモ

ご使用のネットワーク環境により、設定のしかたが異なります。

#### ◆付属の無線 LAN アクセスポイント経由の場合

SSID は、無線 LAN アクセスポイント本体底面に記載してあ る SSID を直接入力してください。

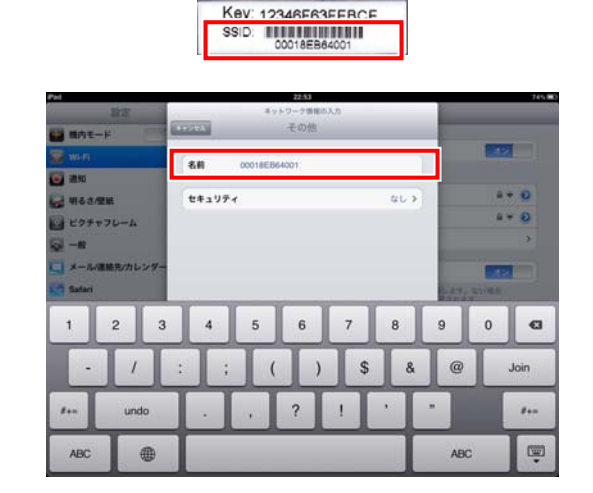

# ◆ブロードバンドルータ経由の場合

ご使用のネットワーク環境に合わせて設定してください。

### 4 セキュリティを設定する

メモ

ご使用のネットワーク環境により、設定のしかたが異なります。

### ◆付属の無線 LAN アクセスポイント経由の場合

①セキュリティ設定画面で「WPA2」を選択する

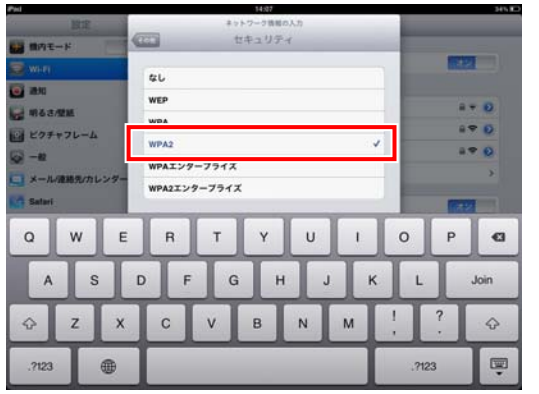

②「パスワード」に無線 LAN アクセスポイント本体 底面に記載してある Key を入力して[Join]をタッ プする

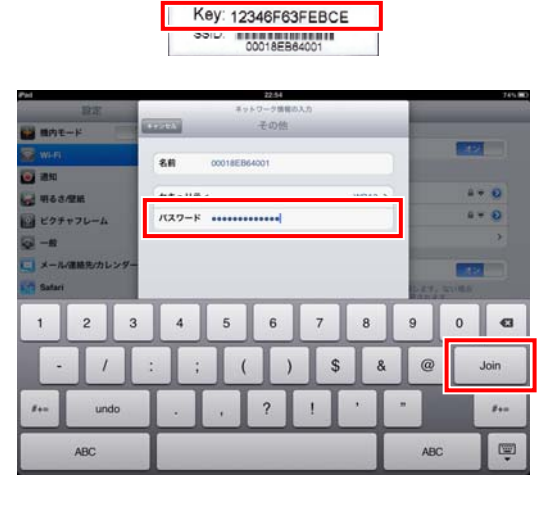

#### ◆ブロードバンドルータ経由の場合

ご使用のネットワーク環境に合わせて設定してください。

5 SSID[\*\*\*\*]にチェックマークが表示されていること、 受信状態が青色で表示されていることを確認する

確認を終えたら iPad のホームボタンを押してホーム画面に 戻ってください。

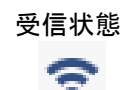

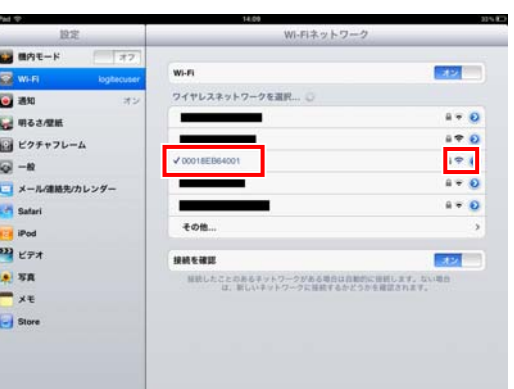

### メモ

SSID[\*\*\*\*]の内容は、ご使用のネットワーク環境により異なります。 手順 3 で設定した SSID が表示されていることを確認してください。

<接続できない場合の対処法>

#### ①無線接続に失敗した場合

手順 4 で SSID およびパスワードの入力を誤った可能性が あります(英文字は、大文字・小文字が区別されます)。 以下の手順でやり直してください。

1 登録した SSID を削除する 2 手順 3 からやり直す

- ②「ネットワーク"\*\*\*\*"が見つかりません。」と表示された場合 ・iPad/iPhone の電源を一旦オフにし、再起動してから手順 をやり直す ・Bluetooth 機能をオフにしてからやり直す ・コミュニケーションユニットとアクセスポイントを近づけてからやり直す
- 6 ホーム画面の「Safari」をタップする

iPad ではコミュニケーションユニットの表示画面を見るときは 「Safari」を選択します。

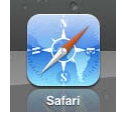

7 ブラウザの[アドレス]欄をタップし、「192.168.2.5」(コ ミュニケーションユニットのナビモード画面の URL)を 入力する

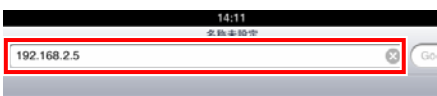

初期設定前は「初期設定ナビ画面」、設定完了後は「ナビモー ド画面」が表示されます。

初期設定ナビ画面が表示された場合は、「初期設定」を 押して施工・保守マニュアル「4.4.開始確認」(37 ページ) をご覧ください。

ナビモード画面が表示された場合は、次へ進んでください。

8 「ブックマークに追加」を選択する

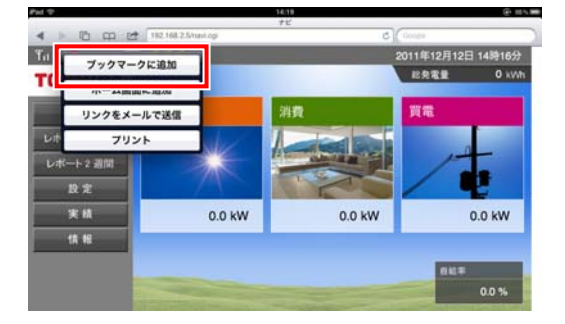

9 「名前」を入力し、[保存]をタップする

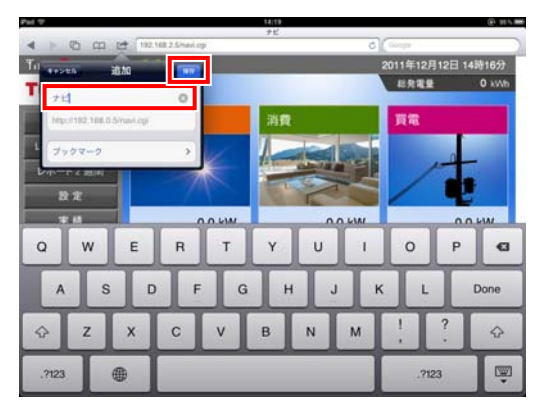

裏へ続く

### TPV-WL1-SET

コミュニケーションユニット 補足説明書 セットアップガイド iPad/iPhone 編

# PVJ-0155 2012 年 11 月 第 2 版

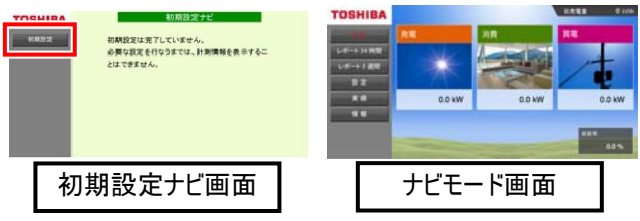

2

# Web クリップ機能の追加

Web クリップ機能を使用することによって、ホーム画面にコミュニ ケーションユニットのナビモード画面のアイコンが作成されます。ナ ビモード画面のアイコンを作成すると、アイコンをタップするだけで、 ナビモード画面が表示されるようになります。

1 ナビモード画面から「ホーム画面に追加」を選択する

# メモ

iPad を縦向きの状態で設定することをおすすめします。 iPad を横向きの状態で「ホーム画面に追加」をすると、ナビモード 画面を開いた際に、ナビモード画面が iPadの画面の縮尺に合わな くなります。

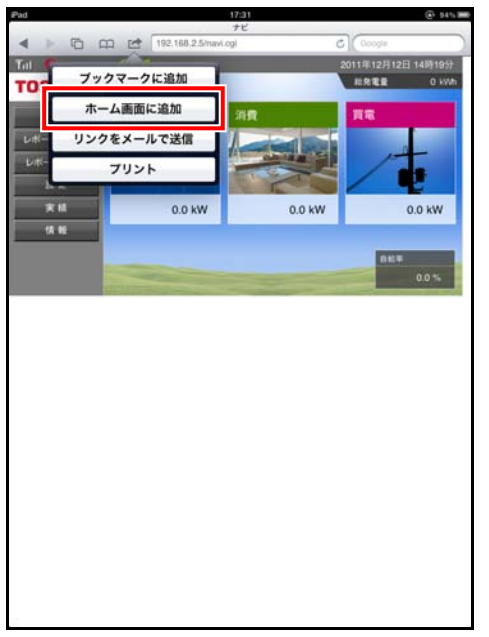

2 「名前」を入力し、「追加]をタップする

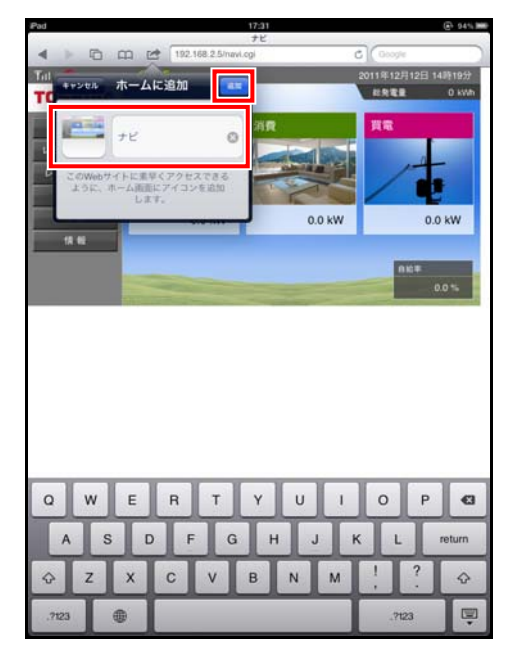

#### ホーム画面にナビモード画面へのアイコンが作成されます。

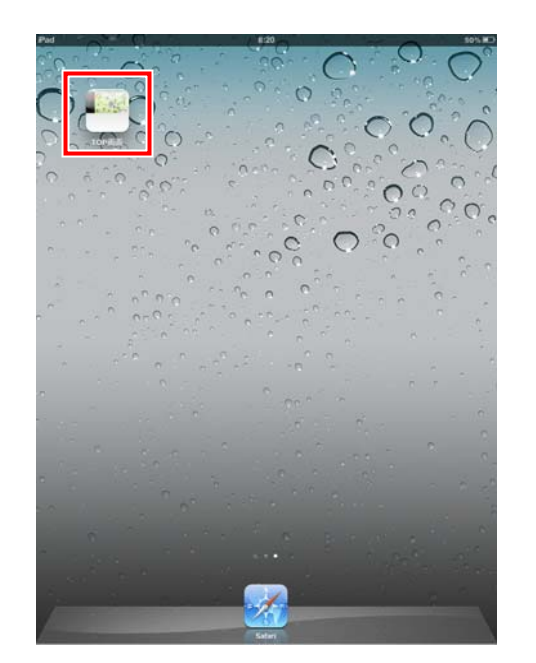

iPad、iPhone、Safari は Apple Inc.の登録商標です。 本ガイドに記載されている商品名および会社名は、各社が商 標または登録商標として使用している場合があります。

品番 9907930-9 B